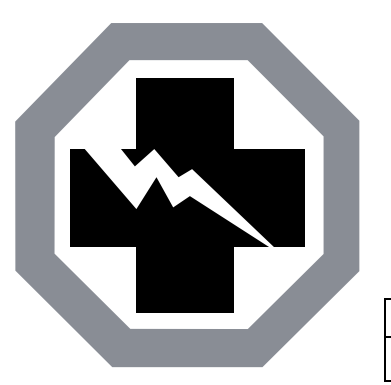

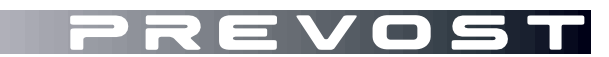

**SAFETY** RECALL

**SR24-04**

DATE : February 2024 SECTION : 06 ELECTRICAL SUBJECT: Exterior Lights Control Logic

First Release 06-02-2024

#### **APPLICATION**

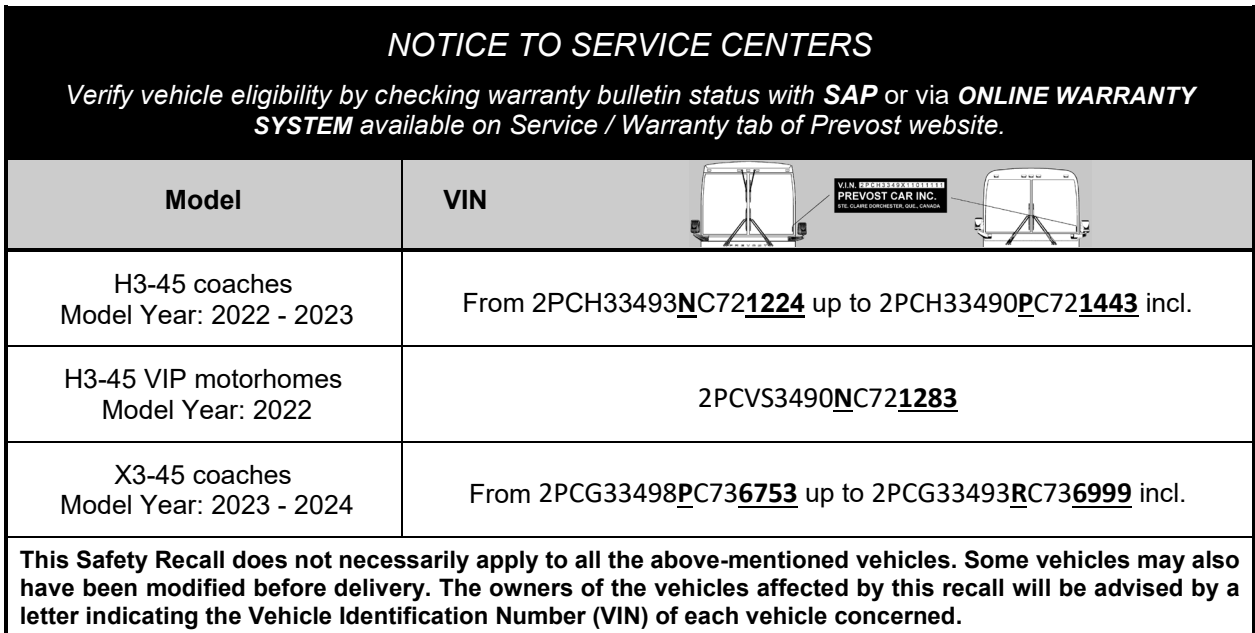

## **DESCRIPTION**

On vehicles affected by this recall, The exterior lighting system does not comply with the requirements of Canadian Motor Vehicle Safety Standard because the tail lamps are not alight when the driver instrument panel is illuminated and the daytime running lights are in use.

The issue results from a Multiplex software problem, the following vehicle software versions are affected and must be updated:

- H3-45 Vehicle Software 06100123
- H3-45 VIP Vehicle Software 06100122
- X3-45 Vehicle Software 06100124

# **SPECIAL TOOL REQUIRED TO UPGRADE PROGRAM**

Use the following components:

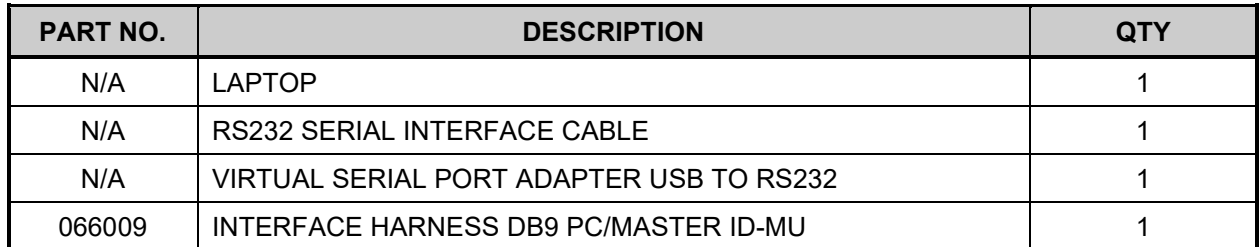

## *NOTE*

*Material can be obtained through regular channels.*

## **SAFETY PRECAUTIONS**

- Eye protection should always be worn when working in a shop.
- Rules for Personal Protection Equipment should always be respected. Wear your PPE including but not limited to the following:

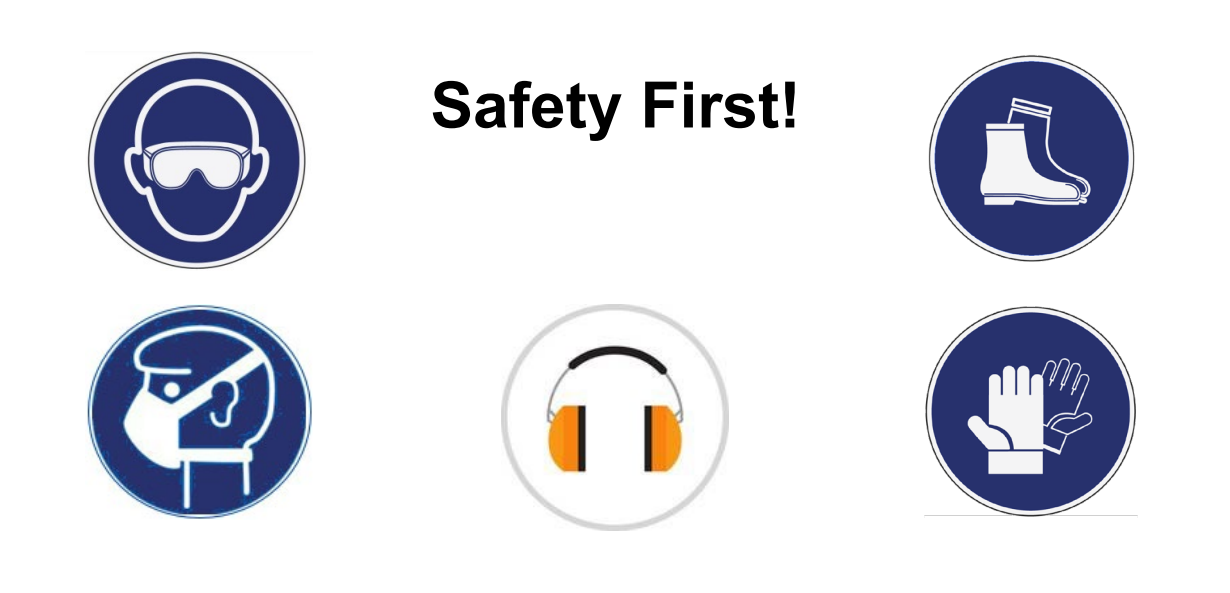

# MULTIPLEX SOFTWARE UPDATE PROCEDURE FOR PREVOST SERVICE CENTER

- 1. Update the multiplex software with the latest revision using the usual procedure with VPG.
- 2. Bulletin is complete.

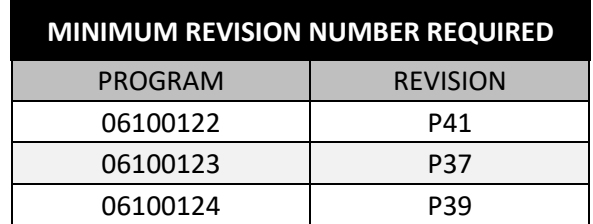

# MULTIPLEX SOFTWARE UPDATE PROCEDURE FOR CUSTOMERS

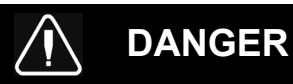

Park vehicle safely, apply parking brake, stop the engine. Prior to working on the vehicle, set the ignition switch to the OFF position and trip the main circuit breakers equipped with a trip button. On Commuter type vehicles, set the battery master switch (master cut-out) to the OFF position.

Lockout & Tag out (LOTO) must be performed during set-up, maintenance or repair activities. Refer to your local procedure for detailed information regarding the control of hazardous energy.

#### *NOTE*

*Some customers make the vehicle program update by their own, but it is recommended to let a Prevost service center to make the work.*

For customers wanting to proceed on their own, move to next steps.

## **VERIFICATION OF THE VEHICLE PROGRAM REVISION NUMBER**

- 1. Check the vehicle program revision number with the Driver Information Display (DID) in the dash.
- 2. Select the Diagnostics menu.

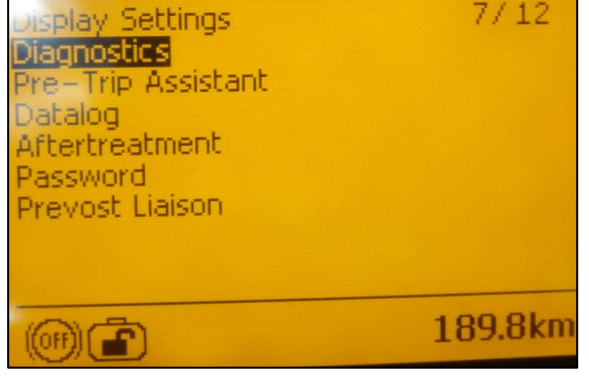

**Figure 1**

3. Select Part Number menu.

4. Select Electrical System menu.

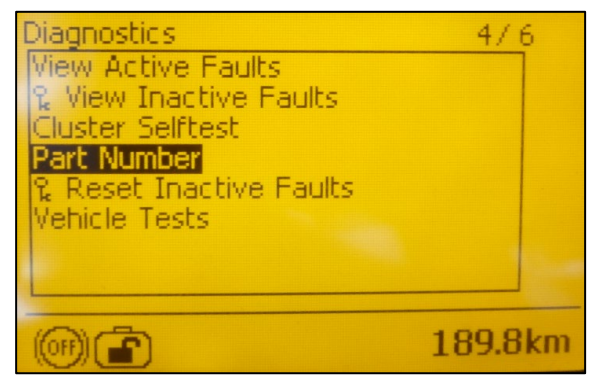

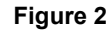

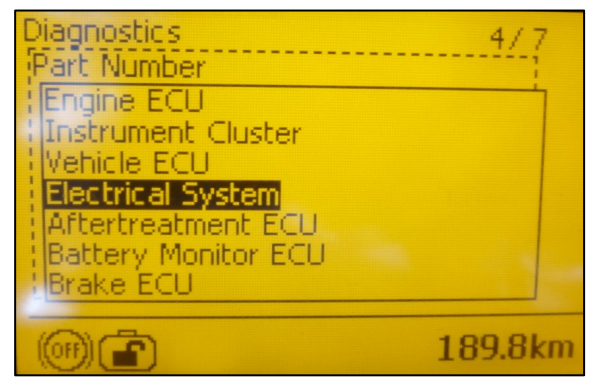

**Figure 3**

- 5. The DID shows the software number (program number) and the actual revision number just after the ''P'' letter for the vehicle.
- 6. Note the program number and the revision number.

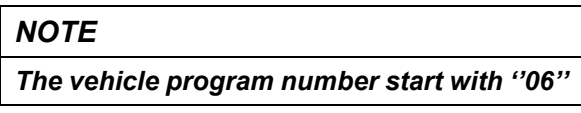

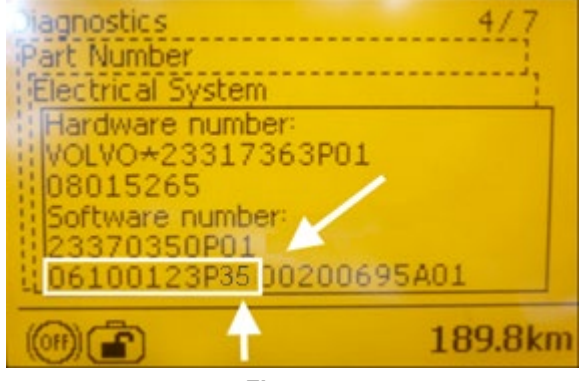

**Figure 4**

- 7. Table 1 shows the minimum revision number needed, according to the program number.
- 8. Compare the vehicle program number and revision number shown in the DID with the corresponding numbers in Table 1.
- 9. If the vehicle has the program revision number shown in Table 1 or a higher number, the bulletin is complete.
- 10. If you need your vehicle program to be upgraded, move next section of the bulletin.

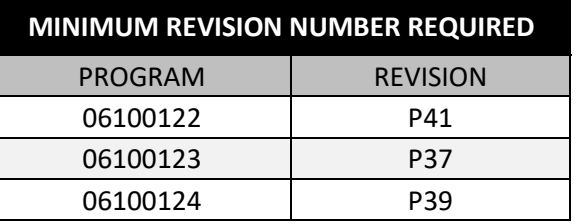

**Table 1**

# **VEHICLE PROGRAM UPGRADE**

- 11. If a program upgrade on the vehicle is needed, make an appointment in a Prevost Service Center, or contact a Prevost Service representative.
- 12. If you have the special tools required and you want to process the vehicle program upgrade on your own, you will need the vehicle last version program file. Contact your Prevost Service representative to obtain the latest vehicle program.

#### **NOTE to Prevost Service representative**

- a) Generate the program with VPG 3.0.
- b) Close VPG.
- c) Go to C:\Program Files (x86) \VpgApp\MUX\_Local\_V2\GenProgd)
- d) Identify the VIN software. Example: MP\_00231308A04 = N-1308.

2 options are available:

- *Option 1*: Use the generation without extension (MP\_00231308A04) to be programed with Maidcom 2v3.18. Easy to transfer via email but customer must have Maidcom.
- *Option 2*: Use the generation with .exe extension (MP\_00231308A04.exe). This version does not require Maidcom but cannot be transferred via email.

#### *NOTE*

**Please take note that steps 13 to 44 are only to program using Option 2. For option 1 contact your CSM for instruction.**

- 13. Connect the vehicle to a battery charger.
- 14. Turn the ignition to "ON" position.
- 15. Activate the Hazard flashers.
- 16. Locate the RS232 serial port into the front service compartment.

- 17. Remove the cap and keep in a safe place.
- 18. Connect the computer on the vehicle into the RS232 port.
- 19. Open the computer management application on your computer.
- 20. Right click on "My Computer" on the desk and click on Manage menu.
- 21. Click on 'Device manager''.
- 22. Expand the ports list.
- 23. Check the COM port number and note the number.

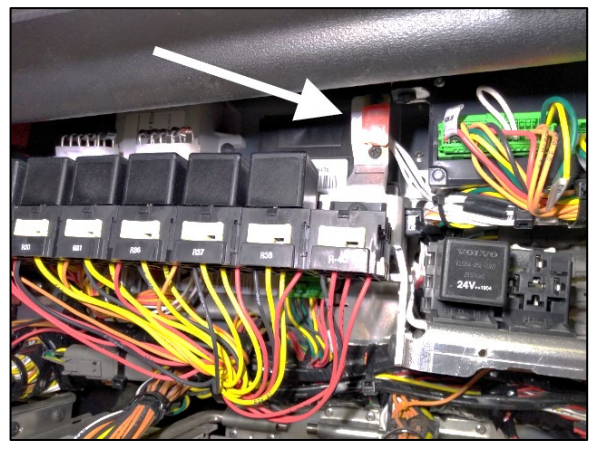

**Figure 5**

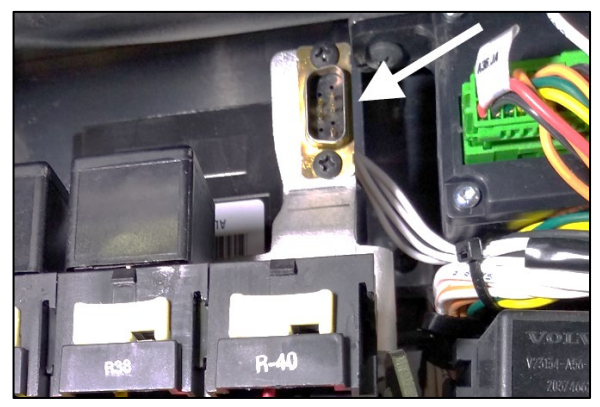

**Figure 6**

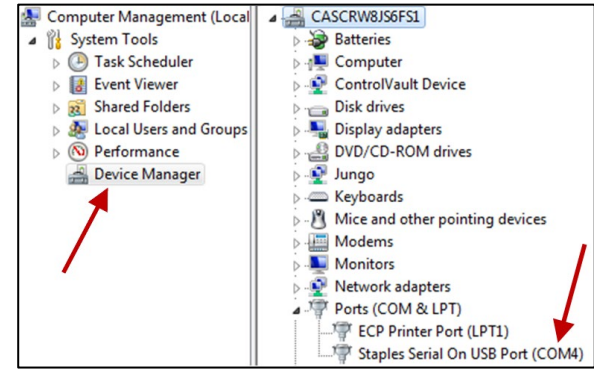

**Figure 7**

- 24. Double click on ''COM'' element to open the properties dialog box.
- 25. Click on ''Port Setting'' tab.
- 26. Select 115200 for the Bits per second.
- 27. Select Hardware for the Row control.
- 28. Click ''OK''.

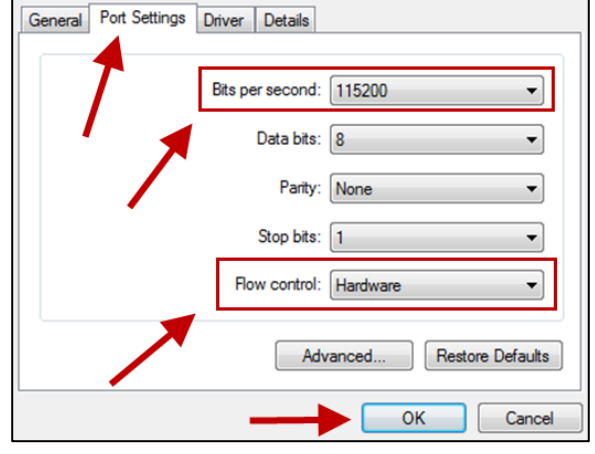

**Figure 8**

- 29. Make sure you have the vehicle program update, supplied by the Prevost service center, on your computer.
- 30. Rename the file and remove the last digits ''.txt''. Keep only the extension ''.exe''

#### *NOTE*

*The name of the file that you received should match with the VIN of the vehicle you are about to update. It should look like this example: MP\_00141224A06.exe.txt. The four numbers before the last letter are the last 4 numbers of the VIN (short VIN).*

- 31. Launch the vehicle program (double click on the file name or right click on the file name and select Open).
- 32. Select the port number noted before.
- 33. Click ''Continue'' button.
- 34. Select the destination of the backup file that will be generated with the update processing.
- 35. Click on ''Continue'' button.

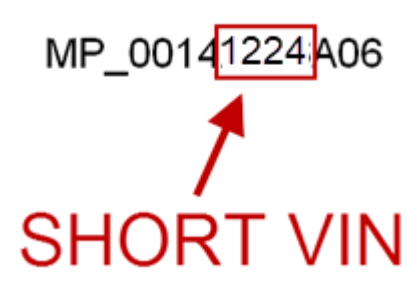

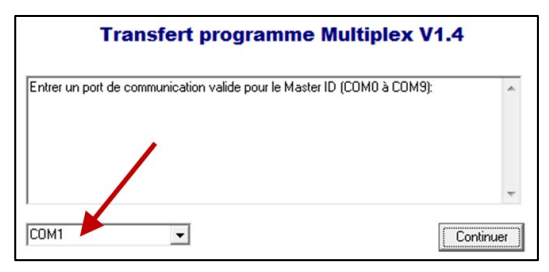

**Figure 9**

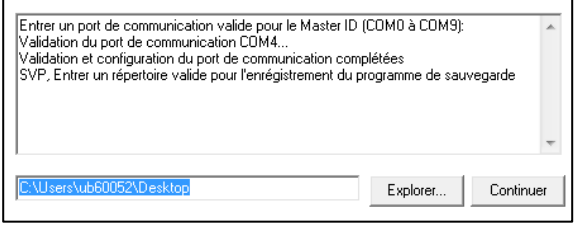

**Figure 10**

36. Program processes.

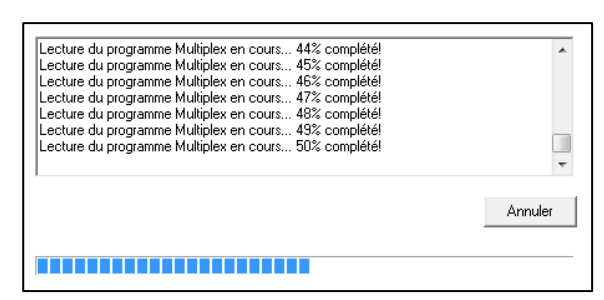

**Figure 11**

- 37. Wait until you get the message ''TRANSFER COMPLETED''.
- 38. Click ''Finish'' button.

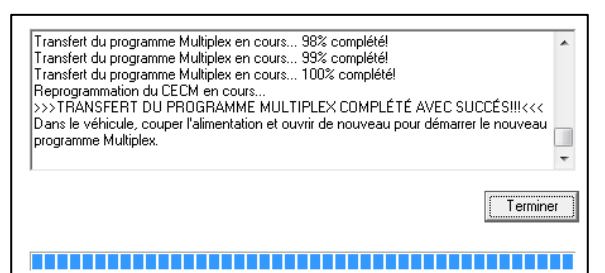

**Figure 12**

- 39. Disconnect the computer.
- 40. From the rear electrical compartment, trip circuit breaker CB6 and reset after 5 seconds.
- 41. The system needs some time to complete the update. Wait until the head lights shut down or until you have access to information on the DID.
- 42. Check in the DID the Software number (program number) and compare again with the table 1.
- agnostics  $^{4}$ art Number **Electrical System** Hardware number VOLVO\*23317363P01 08015265 Software number 3370350P01 06100123P37 00200695A01 189.8km

**Figure 13**

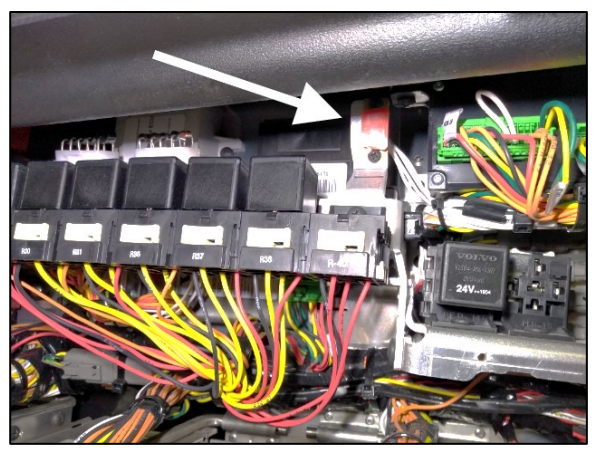

**Figure 14**

- 43. Reinstall the RS232 serial port cap.
- 44. Bulletin is complete.

### **PARTS DISPOSITION**

DO NOT RETURN THE REPLACED PARTS. Discard waste according to applicable environmental regulations (Municipal/State[Prov.]/ Federal)

## **WARRANTY**

This modification is covered by Prevost's normal warranty. We will reimburse you the parts and 3/4 hour(s) (0.75) of labor upon receipt of a completed A.F.A. Please submit claim via our Online Warranty System, available at [www.prevostcar.com](http://www.prevostcar.com/) (under service \ warranty section). Use Claim Type: "Bulletin/Recall" and select "Safety Recall 0BSR24-04".

Should you only wish to close the safety recall (without reimbursement), fill-in the ''Safety Recall Certification Sheet" provided with this bulletin and return it to our warranty department by Email at [prevost.warranty@volvo.com](mailto:prevost.warranty@volvo.com) or by fax at 418-831-9301.

## **OTHER**

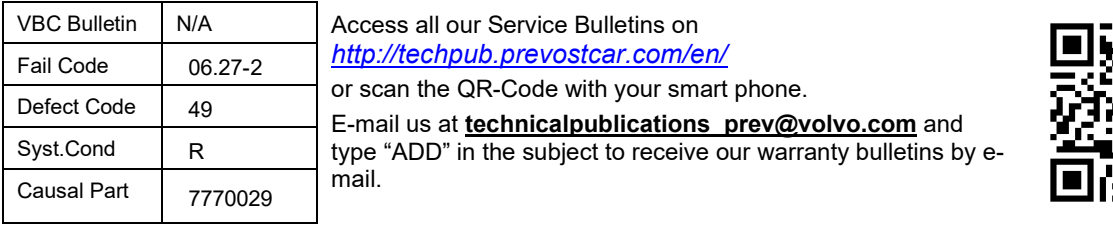

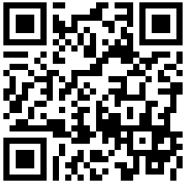

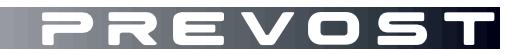

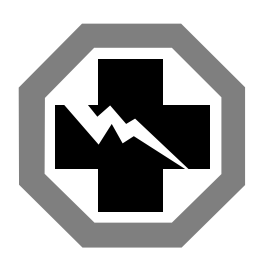

**Safety Recall Certification Sheet (Ref: 0BSR24-04 )**

**VEHICLE SERIAL NUMBER:**

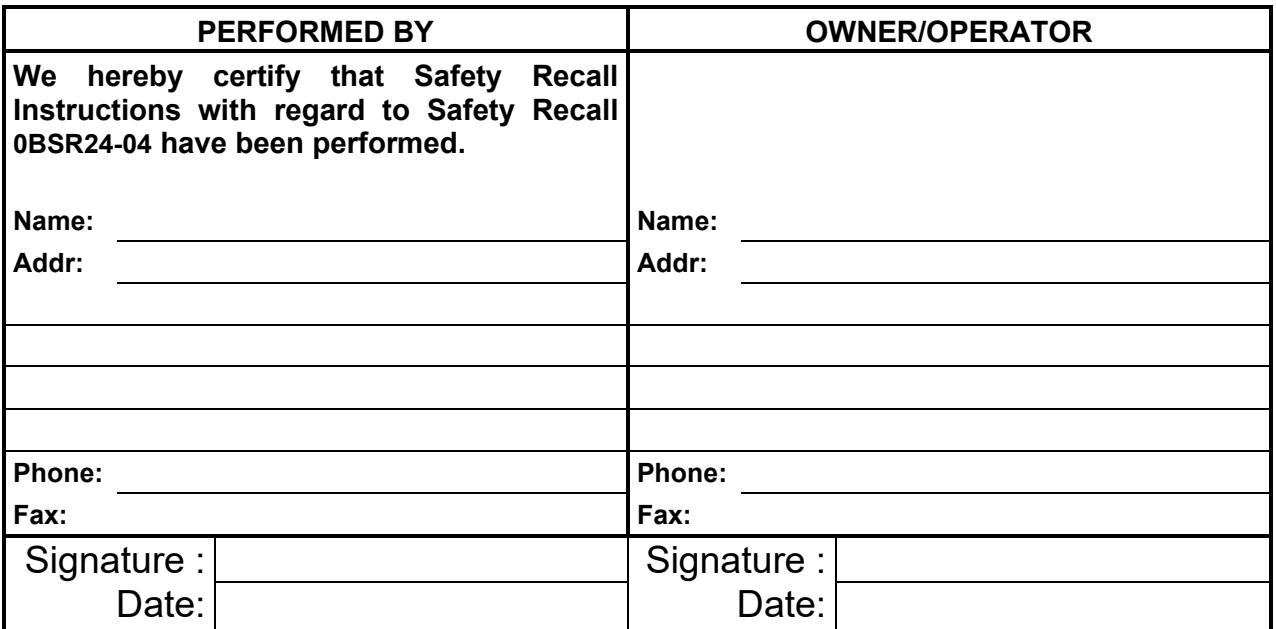

**If the information mentioned above is incorrect or you are not the owner of this vehicle anymore, please fill this section and return to sender.**

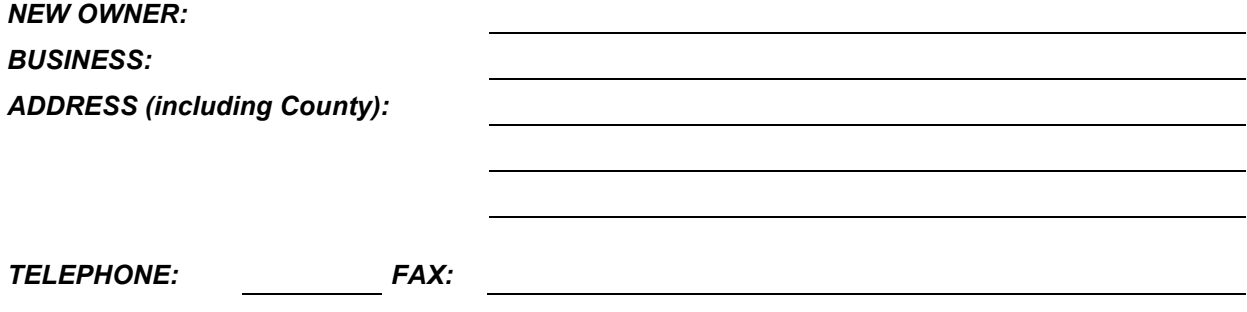

**Please return this completed document with your A.F.A. form**